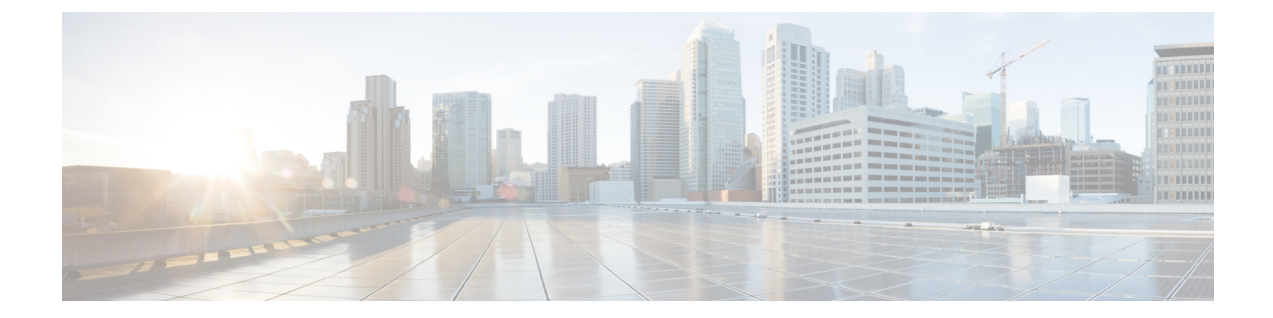

# **Cisco E** メール セキュリティ ゲートウェイ で外部脅威フィードを使用するための設定

この章は、次の項で構成されています。

- [外部脅威フィードの概要](#page-0-0) (1 ページ)
- Cisco E メール セキュリティ [ゲートウェイを設定して、外部脅威フィードを使用する方法](#page-1-0) (2 [ページ\)](#page-1-0)
- [外部脅威フィード機能キーの取得](#page-2-0) (3 ページ)
- Cisco E メール セキュリティ [ゲートウェイでの外部脅威フィードエンジンの有効化](#page-3-0) (4 [ページ\)](#page-3-0)
- [外部脅威フィード](#page-4-0) ソースの設定 (5 ページ)
- [脅威が含まれているメッセージの処理](#page-8-0) (9 ページ)
- [脅威が含まれているメッセージの処理に向けた送信者グループの設定](#page-8-1) (9 ページ)
- [脅威が含まれているメッセージの処理に向けたコンテンツまたはメッセージフィルタの設](#page-9-0) 定 (10 [ページ\)](#page-9-0)
- 受信メール [ポリシーへのコンテンツ](#page-17-0) フィルタのアタッチ (18 ページ)
- [外部脅威フィードおよびクラスタ](#page-18-0) (19 ページ)
- 外部脅威フィード [エンジンの更新のモニタリング](#page-18-1) (19 ページ)
- [アラートの表示](#page-18-2) (19 ページ)
- メッセージ [トラッキングの脅威詳細の表示](#page-19-0) (20 ページ)

### <span id="page-0-0"></span>外部脅威フィードの概要

外部の脅威フィード(ETF)フレームワークは、CiscoEメールセキュリティゲートウェイで、 TAXII プロトコルで通信される STIX 形式の外部脅威情報を使用することを可能にします。

Cisco E メール セキュリティ ゲートウェイで外部脅威情報を使用する機能によって、組織は以 下が可能です。

• マルウェア、ランサムウェア、フィッシング攻撃、標的型攻撃などのサイバー脅威にプロ アクティブに対応する。

- ローカルおよびサードパーティの脅威インテリジェンス ソースに登録する。
- Cisco E メール セキュリティ ゲートウェイの有効性を向上する。

Cisco E メール セキュリティ ゲートウェイで ETF 機能を使用するには、有効な機能キーが必要 です。機能キーの入手方法の詳細は、シスコの販売担当者にお問い合わせください。

STIX (構造化された脅威情報表現)は、サイバー脅威情報を表す業界標準の構造化言語です。 STIX ソースは、悪意のある、または疑わしいサイバー アクティビティを検出するために使用 されるパターンを含むインジケータで構成されています。

以下は、本リリースでサポートされる STIX 侵害インジケータ (IOC) のリストです。

- ファイル ハッシュ ウォッチリスト(疑わしい、悪意のあるファイルの一連のハッシュを 説明)
- IP ウォッチリスト(疑わしい、悪意のある一連の IP アドレスを説明)
- ドメイン ウォッチリスト(疑わしい、悪意のある一連のドメインを説明)
- URL ウォッチリスト(疑わしい、悪意のある一連の URL を説明)

TAXII(検知指標情報自動交換手順)は、異なる組織または製品ラインにかけて、サービス (TAXII サーバ)によってサイバー脅威情報を交換するための一連の仕様を定義します。

本リリースでは、STIX 1.1.1 および 1.2 と TAXII 1.1 の STIX/TAXII バージョンがサポートされ ています。

## <span id="page-1-0"></span>**Cisco E** メール セキュリティ ゲートウェイを設定して、 外部脅威フィードを使用する方法

次の手順を順番に実行します。

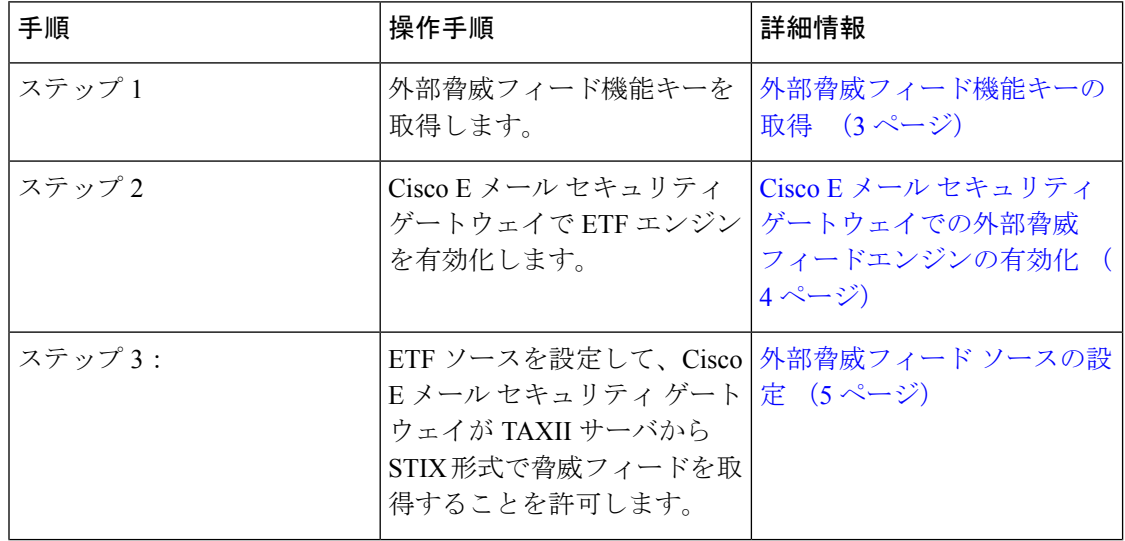

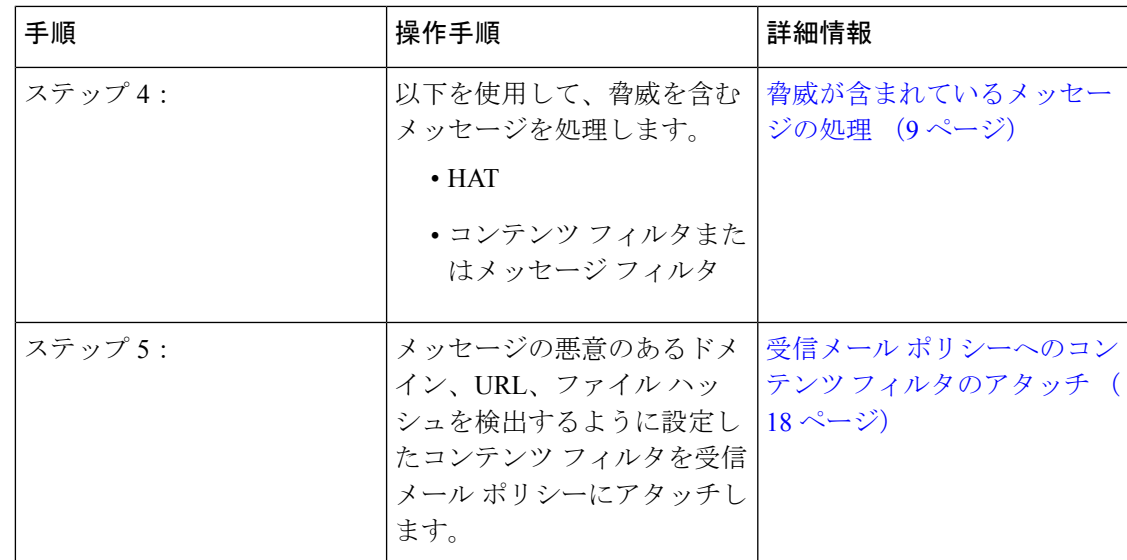

### <span id="page-2-0"></span>外部脅威フィード機能キーの取得

クラシックライセンスモードを使用したアプライアンスの管理

クラシックライセンシングモードを使用していて、外部脅威フィードの機能キーをお持ちでな い場合は、以下の手順でシスコの Global Licensing Operations (GLO) チームに連絡して機能 キーを取得してください。

#### 手順

- ステップ **1** 件名を「外部脅威フィード機能キーのリクエスト」にして、GLOチーム(licensing@cisco.com) に電子メールを送信します。
- ステップ **2** 電子メールには製品認証キー(PAK)ファイルと発注書(PO)の詳細を入力します。

GLO チームが機能キーを手動でプロビジョニングし、アプライアンスにインストール可能な ライセンスキーを電子メールで送信します。

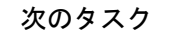

(注)

- ハードウェアモデルまたは仮想アプライアンスモデルのユーザで、シスコサーバから機能 キーやソフトウェアライセンスを直接取得できる場合、外部脅威フィード機能キーは自動 的に提供されます。
	- 仮想アプライアンスモデルのユーザで、シスコサーバから機能キーやライセンスを直接取 得できない場合は、次の手順に従って外部脅威フィード機能キーを取得します。
	- **1.** LRP ユーザアカウントのログイン情報を使用して、ライセンス登録ポータル(LRP) にログインします。
	- 2. [ライセンスの取得 (Get License) ] を選択します。
	- **3.** [移行(Migration)] を選択します。
	- **4.** [セキュリティ製品(Security Products)] を選択します。
	- **5.** [Eメールセキュリティ (ESA) (Email Security (ESA))] を選択します。
	- **6.** VLN 番号を入力し、ライセンスファイルを生成します。

生成されたライセンスファイルには、ETF 機能が含まれています。ETF 機能を使用す るには、アプライアンスに新しいライセンスファイルをインストールする必要があり ます。

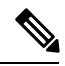

LRP アカウントにログインできない場合は、GLO チーム (licensing@cisco.com) に連絡してライセンスファイルを生成 てください。 (注)

#### スマート ソフトウェア ライセンス モードを使用したアプライアンスの管理

アプライアンスでスマートライセンスモードを既に使用している場合、または新規ユーザの場 合、自動的に外部脅威フィード機能キーが提供されます。

## <span id="page-3-0"></span>**Cisco E** メール セキュリティ ゲートウェイでの外部脅威 フィードエンジンの有効化

#### 始める前に

Cisco E メール セキュリティ ゲートウェイで ETF 機能を使用するための、有効な機能キーがあ ることを確認します。

#### 手順

- ステップ **1** [セキュリティサービス(Security Services)] > [外部脅威フィード(External Threat Feeds)] を クリックします。
- ステップ2 [有効 (Enable) ] をクリックします。
- ステップ **3** ライセンス契約書ページの下部にスクロールし、[承認(Accept)] をクリックしてライセンス 契約に合意します。
	- ライセンス契約に合意しない場合、Cisco E メール セキュリティ ゲートウェイで ETF が有効になりません。 (注)
- ステップ **4** [外部脅威フィードの有効化] をチェックします。
- ステップ **5** (任意)[はい(Yes)] を選択して、ETF エンジンのルックアップの失敗のために ETF エンジ ンによって脅威をスキャンされなかったすべてのメッセージにカスタム ヘッダーを追加しま す。
- ステップ **6** 変更を送信し、保存します。

#### 次のタスク

ETF ソースを設定します。[外部脅威フィード](#page-4-0) ソースの設定 (5 ページ) を参照してくださ い。

## <span id="page-4-0"></span>外部脅威フィード ソースの設定

TAXII サーバで利用可能な脅威のコレクションについての情報をダウンロードするために、 ETF ソースが使用されます。ETF ソースを設定して、Cisco E メール セキュリティ ゲートウェ イが TAXII サーバから STIX 形式で脅威フィードを取得することを許可する必要があります。

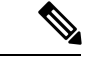

(注) Cisco E メール セキュリティ ゲートウェイでは、最大 8 個の ETF ソースを設定できます。

ETF ソースは、「ポーリングパス」と「コレクション名」で構成されるポーリング サービス を使用して設定できます。

#### 始める前に

- Cisco E メール セキュリティ ゲートウェイで ETF エンジンを有効化していることを確認し ます。
- ゲートウェイが外部脅威フィードを使用することを許可するために、ファイアウォールで HTTP (80) とHTTPS (443) のポートが開いていることを確認します。詳細については、 [ファイアウォール情報](b_ESA_Admin_Guide_ces_13-5-1_appendix4.pdf#nameddest=unique_72)を参照してください。

- ステップ1 [メールポリシー (Mail Policies) ] > [外部脅威フィードマネージャ (External Threat Feeds Manager)] をクリックします。
- ステップ2 [ソースに追加 (Add to Source) ] をクリックします。
- ステップ **3** 以下の表に記載される必須パラメータを入力して、ETF ソースを設定します。

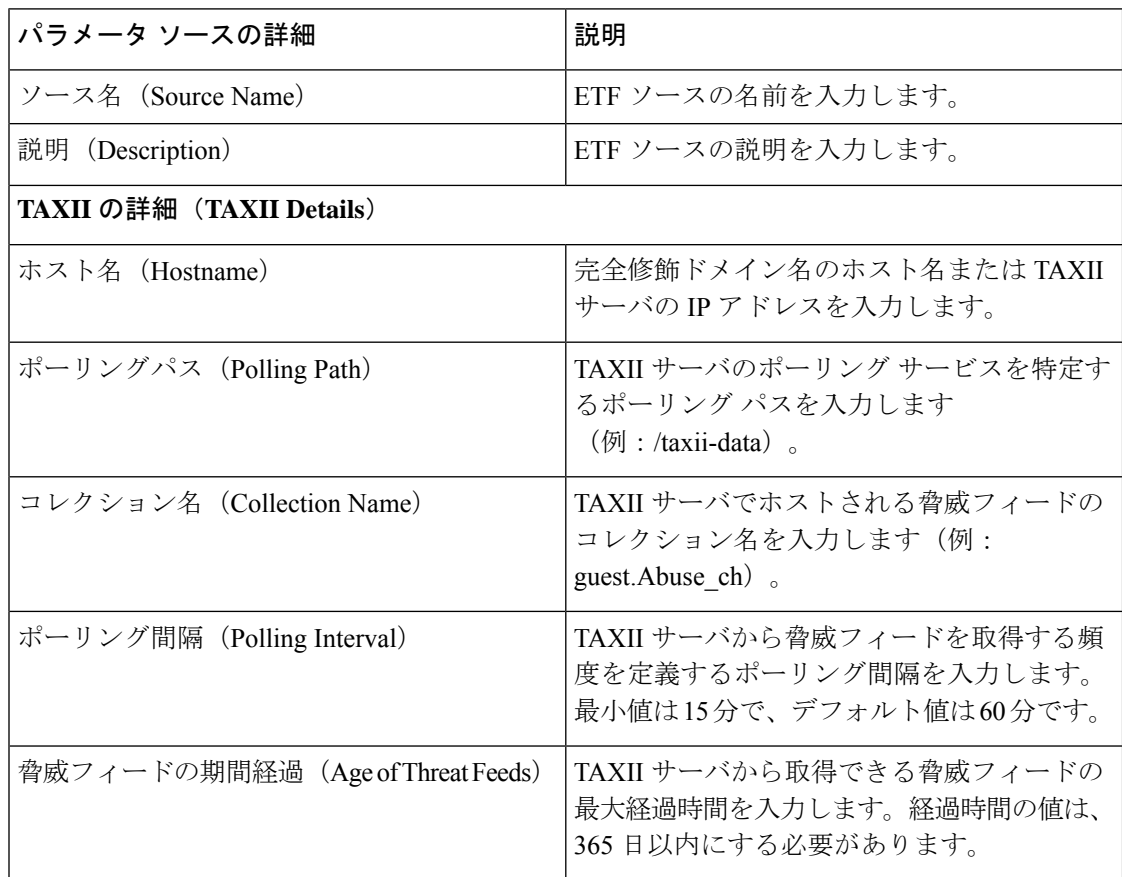

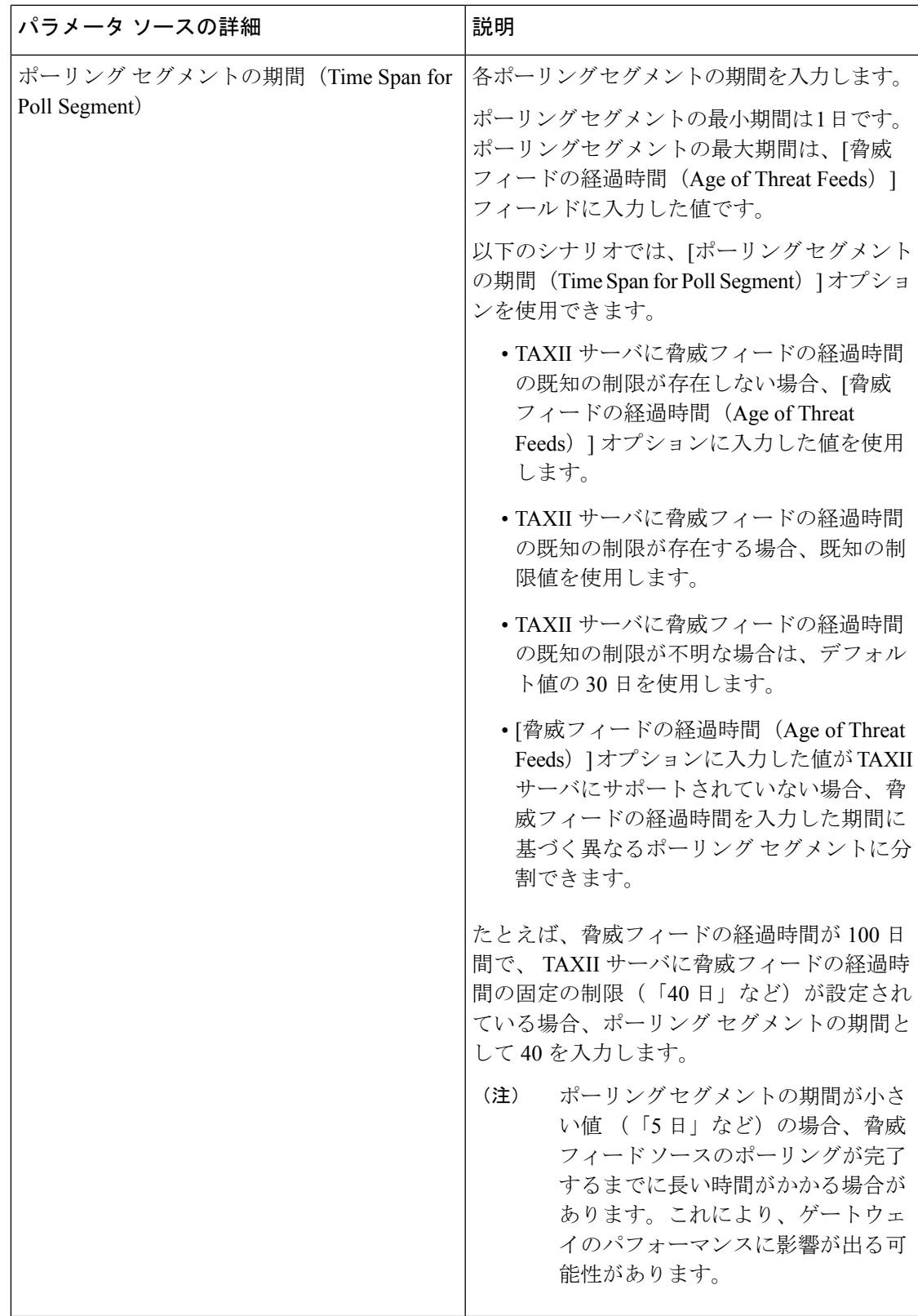

| パラメータ ソースの詳細                       | 説明                                                                                            |
|------------------------------------|-----------------------------------------------------------------------------------------------|
| HTTPS の使用 (Use HTTPS)              | HTTPS を使用して TAXII サーバに接続する場<br>合は[はい (Yes) ]を選択します。                                           |
| クレデンシャルの設定 (Configure Credentials) | TAXII サーバで作成したユーザ クレデンシャ<br>ルを使用して TAXII サーバにアクセスする場<br>合は[はい (Yes) ]を選択します。                  |
|                                    | ユーザ名とパスワードを入力します。                                                                             |
| プロキシの詳細                            |                                                                                               |
| グローバルプロキシの使用 (Use Global<br>Proxy) | プロキシサーバを介してCiscoEメールセキュ<br>リティ ゲートウェイと TAXII サーバを接続す<br>るには[はい (Yes)]を選択します。                  |
|                                    | 次のいずれかの方法でプロキシ サーバを設定<br>できます。                                                                |
|                                    | • Web インターフェイスの [セキュリティ<br>サービス (Security Services) ]>[サービス<br>アップデート (Service Updates)   ページ |
|                                    | •CLI の updateconfig コマンド                                                                      |

ステップ **4** 変更を送信し、保存します。

ETF ソースを設定した後、Cisco E メール セキュリティ ゲートウェイは TAXII ソースからの脅 威フィードの取得を開始します。

#### 次のタスク

- CLI で **threatfeedsconfig > sourceconfig** サブコマンドを使用して ETF ソースを設定する こともできます。
- (任意) [メールポリシー (Mail Policies) ]>[外部脅威フィードマネージャ (External Threat Feeds Manager) 1ページでポーリングの一時停止( !!) アイコンをクリックして、設定し た ETF ソースのポーリング サービスを一時停止します。
- (任意) [メールポリシー (Mail Policies) ]>[外部脅威フィードマネージャ (External Threat Feeds Manager) 1ページでポーリングの再開( <sup>D</sup>') アイコンをクリックして、ETF ソース のポーリング サービスを再開します。
- (任意)(任意)[メールポリシー(Mail Policies)]>[外部脅威フィードマネージャ(External Threat Feeds Manager)] ページで [今すぐポーリング(Poll Now)] をクリックして、最後 に成功したポーリング間隔ですぐに脅威フィードを取得します。

• [脅威が含まれているメッセージの処理](#page-8-0) (9 ページ) を参照してください。

### <span id="page-8-0"></span>脅威が含まれているメッセージの処理

Cisco E メール セキュリティ ゲートウェイで以下を使用して、脅威が含まれているメッセージ を処理できます。

- HAT
- コンテンツ フィルタまたはメッセージ フィルタ

#### 関連項目

- [脅威が含まれているメッセージの処理に向けた送信者グループの設定](#page-8-1) (9 ページ)。
- [脅威が含まれているメッセージの処理に向けたコンテンツまたはメッセージフィルタの設](#page-9-0) 定 (10 [ページ\)](#page-9-0)。

## <span id="page-8-1"></span>脅威が含まれているメッセージの処理に向けた送信者グ ループの設定

既存の送信者グループを設定して、ETF エンジンから取得した判定を使用して悪意のある IP を起源とするメッセージを処理できます。

- ステップ **1** [メールポリシー(Mail Policies)] > [HAT概要(HAT Overview)] ページに移動します。
- ステップ **2** 脅威を含むメッセージを処理するために設定する既存の送信者グループをクリックします。
- ステップ3 [設定の編集 (Edit Settings) ] をクリックします。
- ステップ **4** 悪意のある IP アドレスをフィルタ処理するために必要な ETF ソースを選択します。
- ステップ **5** (任意)[行の追加(Add Row)] をクリックして別の ETF ソースを追加します。
- ステップ **6** 変更を送信し、保存します。

# <span id="page-9-0"></span>脅威が含まれているメッセージの処理に向けたコンテン ツまたはメッセージ フィルタの設定

ETFエンジンから取得した判定に基づいて脅威を含むメッセージに適切なアクションを実行す るために、以下の 1 つ以上のコンテンツまたはメッセージ フィルタを設定できます。

- URL レピュテーション ETF エンジンによって悪意があるとして分類された URL を検出 します。
- ドメイン レピュテーション ETF エンジンによって悪意があるとして分類されたドメイン を検出します。
- ファイル情報による添付ファイル ファイルのハッシュに基づいて ETF エンジンによって 悪意があるとして分類されたファイルを検出します。

#### 関連項目

- •コンテンツフィルタを使用した、メッセージの悪意のあるドメインの検出 (10ページ)。
- メッセージ [フィルタを使用した、メッセージの悪意のあるドメインの検出](#page-11-0) (12 ページ)
- コンテンツ [フィルタを使用した、メッセージの悪意のある](#page-11-1) URL の検出 (12 ページ)
- メッセージ [フィルタを使用した、メッセージの悪意のある](#page-13-0) URL の検出 (14 ページ)
- [コンテンツフィルタを使用した、メッセージの添付ファイルの悪意のあるファイルの検出](#page-15-0)  $(16 \times -\frac{3}{2})$
- メッセージ [フィルタを使用した、メッセージの添付ファイルの悪意のあるファイルの検](b_ESA_Admin_Guide_ces_13-5-1_chapter9.pdf#nameddest=unique_451) [出。](b_ESA_Admin_Guide_ces_13-5-1_chapter9.pdf#nameddest=unique_451)

### <span id="page-9-1"></span>コンテンツフィルタを使用した、メッセージの悪意のあるドメインの 検出

'Domain Reputation' コンテンツ フィルタを使用して、ETF によって悪意があるとして分類され たメッセージのドメインを検出し、これらのメッセージに対して適切なアクションを実行しま す。

#### 始める前に

• (任意)ドメインのみが含まれたアドレス リストを作成します。作成するには、Web イ ンターフェイスの [メールポリシー(Mail Policies)] > [アドレスリスト(Address Lists)] ページに移動するか、CLIでaddresslistconfigコマンドを使用します。詳細については、 メール [ポリシー](b_ESA_Admin_Guide_ces_13-5-1_chapter10.pdf#nameddest=unique_491)を参照してください。

• (任意)ドメインの例外リストを作成します。詳細については、[ドメインの例外リストの](#page-10-0) [作成](#page-10-0)を参照してください。

#### 手順

- ステップ **1** [メールポリシー(Mail Policies)] > [受信コンテンツフィルタ(Incoming Content Filters)] に移 動します。
- ステップ2 [フィルタの追加 (Add Filter) ] をクリックします。
- ステップ **3** コンテンツ フィルタの名前と説明を入力します。
- ステップ **4** [条件を追加(Add Condition)] をクリックします。
- ステップ **5** [ドメインレピュテーション(Domain Reputation)] をクリックします。
- ステップ **6** [外部脅威フィード(External Threat Feeds)] を選択します。
- ステップ **7** メッセージのヘッダーの悪意のあるドメインを検出するための ETF ソースを選択します。
- ステップ **8** ドメインのレピュテーションの確認に必要なヘッダーを選択します。
- ステップ **9** (任意)Cisco E メール セキュリティ ゲートウェイで、このコンテンツ フィルタによる脅威の 検出を避けるホワイトリスト ドメインのリストを選択します。
- ステップ **10** [OK] をクリックします。
- ステップ **11** [アクションの追加(Add Action)] をクリックして、悪意のあるドメインを含むメッセージに 対して実行する適切なアクションを設定します。
- ステップ **12** 変更を送信し、保存します。

#### <span id="page-10-0"></span>ドメインの例外リストの作成

ドメインの例外リストは、ドメインのみが含まれるアドレスのリストで構成されています。 Cisco E メール セキュリティ ゲートウェイで、設定されているすべてのドメイン レピュテー ションのコンテンツまたはメッセージ フィルタでのドメイン チェックをスキップするには、 ドメインの例外リストを使用します。

- ステップ **1** [セキュリティサービス(SecurityServices)]>[ドメインレピュテーション(DomainReputation)] に移動します。
- ステップ **2** [ドメインの例外リスト(Domain Exception List)]の下の[設定の編集(EditSettings)]をクリッ クします。
- ステップ **3** ドメインのみが含まれている必要なアドレス リストを選択します。
- ステップ **4** 変更を送信し、保存します。

#### 次のタスク

CLIでdomainrepconfigコマンドを使用してドメインの例外リストを作成することもできます。 詳細については、『*CLI Reference Guide for AsyncOS 12.0 for Cisco Email Security Appliances*』を 参照してください。

### <span id="page-11-0"></span>メッセージフィルタを使用した、メッセージの悪意のあるドメインの 検出

例として、以下のメッセージ フィルタ ルール構文を使用して、ETF エンジンを使用してメッ セージ内の悪意のあるドメインを検出し、そのようなメッセージに対して適切な対応をしま す。

#### 構文:

quarantine msg based on ETF: if (domain-external-threat-feeds (['etf source1'], ['mail-from', 'from'], <'domain exception list'>)) { quarantine("Policy"); }

#### 引数の説明

- 'domain-external-threat-feeds' は、ドメイン レピュテーション メッセージ フィルタの ルールです。
- 'etf\_source1'は、メッセージのヘッダーの悪意のあるドメインを検出するために使用され る ETF ソースです。
- 'mail-from'、'from' は、ドメインのレピュテーションを確認するために使用される必須 ヘッダーです。
- 'domain exception list' は、ドメインの例外リストの名前です。ドメインの例外リスト が存在しない場合は「""」と表示されます。

#### 例

以下の例では、'Errors To:' カスタム ヘッダーのドメインが ETF によって悪意があると して検出された場合、メッセージが検疫されます。

```
Quaranting_Messages_with_Malicious_Domains: if domain-external-threat-feeds
(['threat_feed_source'], ['Errors-To'], "")) {quarantine("Policy");}
```
### <span id="page-11-1"></span>コンテンツフィルタを使用した、メッセージの悪意のある**URL**の検出

'URL Reputation' コンテンツ フィルタを使用して、ETF によって悪意があるとして分類された メッセージの URL を検出し、これらのメッセージに対して適切なアクションを実行します。

ETF の 'URL Reputation' コンテンツ フィルタは、以下のいずれかの方法で設定できます。

- 'URL Reputation' の条件と適切なアクションを使用する。
- 'URL Reputation' アクションと任意の条件を使用するか、条件を使用しない。

• 'URL Reputation' の条件とアクションを使用する。

'URL Reputation' の条件とアクションを使用して悪意のある URL を検出するには、以下の手順 を使用します。

```
(注)
```
- 'URL Reputation' の条件と任意の適切なアクションを使用するには、手順のステップ 11 ~ 20 は無視してください。
- 'URLReputation'アクションと任意の条件を使用するか、条件を使用しない場合は、手順の ステップ 4 ~ 10 は無視してください。

#### 始める前に

- Cisco E メール セキュリティ ゲートウェイで URL フィルタリングが有効にされているこ とを確認します。URL フィルタリングを有効にするには、Web インターフェイスの [セ キュリティサービス(ecurity Services)] > [URLフィルタリング(URL Filtering)] ページ に移動します。詳細については、悪意のある URL [または望ましくない](b_ESA_Admin_Guide_ces_13-5-1_chapter19.pdf#nameddest=unique_386) URL からの保護を 参照してください。
- Cisco E メール セキュリティ ゲートウェイでアウトブレイク フィルタが有効にされている ことを確認します。アウトブレイク フィルタを有効にするには、Web インターフェイス の[セキュリティサービス (ecurity Services) |>[アウトブレイクフィルタ (Outbreak Filters) ] ページに移動します。詳細については[、アウトブレイク](b_ESA_Admin_Guide_ces_13-5-1_chapter18.pdf#nameddest=unique_47) フィルタを参照してください。
- Cisco E メール セキュリティ ゲートウェイでスパム対策エンジンが有効にされていること を確認します。スパム対策エンジンを有効にするには、Web インターフェイスの [セキュ リティサービス(ecurityServices)] > [スパム対策(Anti-Spam)] ページに移動します。詳 細については[、スパムおよびグレイメールの管理](b_ESA_Admin_Guide_ces_13-5-1_chapter17.pdf#nameddest=unique_6)を参照してください。
- (任意)URL リストを作成します。作成するには、Web インターフェイスで [メールポリ シー (Mail Polices) ]>[URLリスト (URL Lists) ]ページに移動します。詳細については、 悪意のある URL [または望ましくない](b_ESA_Admin_Guide_ces_13-5-1_chapter19.pdf#nameddest=unique_386) URL からの保護を参照してください。

- ステップ1 [メールポリシー (Mail Policies) ]> [受信コンテンツフィルタ (Incoming Content Filters) ] に移 動します。
- **ステップ2** [フィルタの追加(Add Filter)] をクリックします。
- ステップ **3** コンテンツ フィルタの名前と説明を入力します。
- ステップ **4** [条件を追加(Add Condition)] をクリックします。
- ステップ **5** [URLレピュテーション(URL Reputation)] をクリックします。
- ステップ **6** [外部脅威フィード(External Threat Feeds)] を選択します。
- ステップ **7** 悪意のある URL を検出する ETF ソースを選択します。
- ステップ **8** (任意)Cisco E メール セキュリティ ゲートウェイで脅威を検出しないホワイトリスト URL のリストを選択します。
- ステップ **9** メッセージの本文および件名および/またはメッセージの添付ファイルの悪意のある URL を検 出するために必要な [次に含まれるURLを確認(Check URLs within)] オプションを選択しま す。
- ステップ **10** [OK] をクリックします。
- ステップ11 [アクションを追加 (Add Action) 1 をクリックします。
- ステップ **12** [URLレピュテーション(URL Reputation)] をクリックします。
- ステップ **13** [外部脅威フィード(External Threat Feeds)] を選択します。
- ステップ **14** 条件(ステップ 7)で選択した ETF ソースと同じ ETF ソースを選択したことを確認します。
- ステップ **15** (任意)ステップ 8 で選択したものと同じホワイトリスト URL のリストを選択します。
- ステップ **16** メッセージの本文および件名および/またはメッセージの添付ファイルの悪意のある URL を検 出するために必要な [次に含まれるURLを確認(Check URLs within)] オプションを選択しま す。
- ステップ **17** メッセージの本文および件名および/またはメッセージの添付ファイルの URL に対して実行す る必要なアクションを選択します。
	- ステップ 16 で [(次に含まれるURLを確認)Check URLs within] オプションに [添付 ファイル(Attachments)] を選択した場合、メッセージから添付ファイルを除去する ことのみが可能です。 (注)
- ステップ **18** すべてのメッセージにアクションを実行するか、未署名のメッセージにアクションを実行する かを選択します。
- ステップ **19** [OK] をクリックします。
- ステップ **20** 変更を送信し、保存します。
	- Web ベースのレピュテーション スコア (WBRS) とアプライアンスの ETF に対して URLレピュテーションを設定している場合は、アプライアンスのパフォーマンスを向 上するために、WBRS URL レピュテーションの順序を ETF URL の順序よりも高く設 定することをお勧めします。 (注)

### <span id="page-13-0"></span>メッセージフィルタを使用した、メッセージの悪意のある**URL**の検出

例として、ETF エンジンを使用して悪意のあるメッセージの URL を検出し、URL を無効化す るには、'URL Reputation' のメッセージ フィルタ ルール構文を使用します。

#### 構文:

```
defang url in message: if (url-external-threat-feeds (['etf sourcel'],
<'URL_whitelist'>,
<'message_attachments'> , <'message_body_subject'> ,))
```

```
{ url-etf-defang(['etf-source1'], "", 0); } <'URL_whitelist'> ,
<'Preserve_signed'>)}
```
#### 引数の説明

- 'url-external-threat-feeds' は、URL レピュテーションのルールです。
- 'etf\_source1' は、メッセージまたはメッセージの添付ファイルの悪意のある URL を検出 するために使用される ETF ソースです。
- VURL whitelist' は、URL ホワイトリストの名前です。URL ホワイトリストが存在しない 場合は「""」と表示されます。
- 'message attachments' は、メッセージの添付ファイルの悪意のある URL をチェックする ために使用します。メッセージの添付ファイルの悪意のある URL を検出するには '1' の値 を使用します。
- 'message body subject' は、メッセージ本文と件名の悪意のある URL をチェックするた めに使用します。メッセージの本文と件名の悪意のある URL を検出するには '1' の値を使 用します。

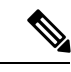

- メッセージの本文、件名、添付ファイルの悪意のある URL を検 出するには '1,1' の値を使用します。 (注)
- 'url-etf-defang' は、悪意のある URL を含むメッセージに対して実行できるアクション の1つです。

以下の例は、悪意のあるURLを含むメッセージに対して適用できるETFベースのアクショ ンです。

- url-etf-strip(['etf\_source1'],"None", 1)
- url-etf-defang-strip(['etf\_source1'], "None", 1, "Attachment removed")
- url-etf-defang-strip(['etf\_source1'], "None", 1)
- url-etf-proxy-redirect(['etf\_source1'], "None", 1)
- url-etf-proxy-redirect-strip(['etf\_source1'], "None", 1)
- url-etf-プロキシ-リダイレクト-strip(['etf\_source1'],"None", 1,"Attachment removed")
- url-etf-replace(['etf\_source1'], "", "None", 1)
- url-etf-replace(['etf\_source1'], "URL removed", "None", 1)
- url-etf-replace-strip(['etf\_source1'], "URL removed ", "None", 1)
- url-etf-replace-strip(['etf\_source1'], "URL removed\*", "None", 1, "Attachment removed")
- 'Preserve signed' は、'1' または '0' で表されます。'1' は、このアクションが未署名の メッセージのみに適用されることを示し、'0' はこのアクションがすべてのメッセージに 適用されることを示します。

以下の例では、ETFエンジンによってメッセージの添付ファイルで悪意のあるURLが 検出された場合、添付ファイルが除去されます。

Strip Malicious URLs: if (true) {url-etf-strip(['threat feed source'], "", 0);}

### <span id="page-15-0"></span>コンテンツフィルタを使用した、メッセージの添付ファイルの悪意の あるファイルの検出

'Attachment File Info' コンテンツ フィルタを使用して、ETF によって悪意があるとして分類さ れたメッセージの添付ファイルを検出し、これらのメッセージに対して適切なアクションを実 行します。

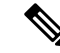

(注) ETF エンジンは、ファイルのファイル ハッシュに基づいてルックアップを実行します。

ETF の 'Attachment File Info' コンテンツ フィルタは、以下のいずれかの方法で設定できます。

- 'Attachment File Info' の条件と適切なアクションを使用する。
- 'Strip Attachment byFile Info'のアクションと任意の条件を使用するか、条件を使用しない。
- 'Attachment File Info' の条件と 'Strip Attachment by File Info' のアクションを使用する。

'Attachment by File Info' の条件と 'Strip Attachment by File Info' のアクションを使用してメッセー ジの悪意のある添付ファイルを検出するには、以下の手順を使用します。

(注)

- 'AttachmentFile Info'の条件と任意の適切なアクションを使用するには、手順のステップ10 ~ 15 は無視してください。
- 'Strip Attachment by File Info' のアクションと任意の条件を使用するか、条件を使用しない 場合は、手順のステップ 4 ~ 9 は無視してください。

#### 始める前に

(任意)ファイル ハッシュの例外リストを作成します。作成するには、Web インターフェイ スで [メールポリシー(Mail Polices)] > [ファイルハッシュリスト(File Hash Lists)] ページに 移動します。詳細については、ファイル [ハッシュのリストの作成](#page-16-0) (17 ページ)を参照してく ださい。

#### 手順

ステップ **1** [メールポリシー(Mail Policies)] > [受信コンテンツフィルタ(Incoming Content Filters)] に移 動します。

- **ステップ2** [フィルタの追加 (Add Filter)] をクリックします。
- ステップ **3** コンテンツ フィルタの名前と説明を入力します。
- ステップ4 [条件を追加 (Add Condition) 1をクリックします。
- ステップ **5** [添付ファイル情報(Attachment File Info)] をクリックします。
- ステップ **6** [外部脅威フィード(External Threat Feeds)] を選択します。
- ステップ **7** ファイル ハッシュを使用して悪意のある ファイル を検出する ETF ソースを選択します。
- ステップ **8** (任意)Cisco E メール セキュリティ ゲートウェイで脅威を検出しないファイル ハッシュのリ ストを選択します。
- ステップ **9** [OK] をクリックします。
- ステップ **10** [アクションを追加(Add Action)] をクリックします。
- ステップ **11** [ファイル情報によって添付ファイルを除去(Strip Attachment byFile Info)]をクリックします。
- ステップ **12** [外部脅威フィード(External Threat Feeds)] を選択します。
- ステップ **13** 条件(ステップ 7)で選択した ETF ソースと同じ ETF ソースを選択したことを確認します。
- ステップ **14** (任意)ステップ 8 で選択したものと同じファイル ハッシュのリストを選択します。
- ステップ **15** 変更を送信し、保存します。

#### <span id="page-16-0"></span>ファイル ハッシュのリストの作成

#### 手順

- ステップ **1** [メールポリシー(Mail Policies)] > [ファイルハッシュのリスト(File Hash Lists)] に移動しま す。
- ステップ **2** [ファイルハッシュのリストの追加(Add File Hash List)] を選択します。
- ステップ **3** 必要なファイル ハッシュのタイプ('SHA256' または 'MD5'、または上記のすべて)をチェッ クします。
- ステップ **4** (ステップ 3 で選択した)ファイル ハッシュをカンマで区切って、または改行して入力しま す。
- ステップ **5** 変更を送信し、保存します。

### メッセージフィルタを使用した、メッセージの添付ファイルの悪意の あるファイルの検出

例として、以下のメッセージフィルタルール構文を使用して、ETFエンジンによってメッセー ジの添付ファイル内で悪意があるとして分類されるファイルを検出し、そのようなメッセージ に対して適切な対応をします。

構文:

```
Strip_malicious_files: if (file-hash-etf-rule (['etf_source1'],
<'file_hash_exception_list'>))
{ file-hash-etf-strip-attachment-action (['etf_source1'], <'file_hash_exception_list>,
 "file stripped from message attachment"); }
```
それぞれの説明は次のとおりです。

- 'file-hash-etf-rule' は、添付ファイル情報のメッセージ フィルタのルールです。
- 'etf source1' は、ファイルのハッシュに基づいてメッセージの悪意のあるファイルを検 出するために使用される ETF ソースです。
- 'file hash exception list' は、ファイル ハッシュの例外リストの名前です。ファイル ハッシュの例外リストが存在しない場合は「""」と表示されます。
- 'file-hash-etf-strip-attachment-action'は、悪意のあるファイルが含まれるメッセージ に対して適用するアクションです。

以下の例では、メッセージに ETF エンジンによって悪意があるとして検出された添付 ファイルが含まれる場合、添付ファイルが除去されます。

Strip Malicious Attachment: if (true) {file-hash-etf-strip-attachment-action (['threat\_feed\_source'], "", "Malicious message attachment has been stripped from the message.");  $\}$ 

## <span id="page-17-0"></span>受信メールポリシーへのコンテンツフィルタのアタッチ

メッセージの悪意のあるドメイン、URL、ファイルハッシュを検出するように設定した1つ以 上のコンテンツ フィルタを受信メール ポリシーにアタッチできます。

- ステップ1 [メール ポリシー (Mail Policies) ] > [受信メール ポリシー (Incoming Mail Policies) ] に移動し ます。
- ステップ **2** 特定のメール ポリシーの [コンテンツフィルタ(Content Filters)] の下のリンクをクリックし ます。
- ステップ3 [コンテンツフィルタを有効にする(カスタマイズ設定) (Enable Content Filters (Customize Settings))] を選択します。
- ステップ **4** 悪意のあるドメイン、URL、ファイル ハッシュを検出するために作成したコンテンツ フィル タを選択します。
- ステップ **5** 変更を送信し、保存します。

#### 次のタスク

コンテンツ フィルタをメール ポリシーにアタッチした後、Cisco E メール セキュリティ ゲー トウェイは、ETFエンジンから受け取った判定に基づいてメッセージ対するアクションの実行 を開始します。

### <span id="page-18-0"></span>外部脅威フィードおよびクラスタ

一元管理を使用する場合、クラスタ、グループ、およびマシンの各レベルで、ETFエンジンと メール ポリシーを有効化できます。

## <span id="page-18-1"></span>外部脅威フィード エンジンの更新のモニタリング

サービス アップデートを有効にすると、ETF エンジンのアップデートがシスコのアップデー トサーバから取得されます。しかし、一部のシナリオでは(たとえば、サービスの自動アップ デートを無効にした場合またはサービスの自動アップデートが機能していない場合)、ETFエ ンジンを手動で更新する必要があります。

ETF エンジンは、以下のいずれかの方法で手動アップデートできます。

- Web インターフェイスの [セキュリティサービス(Security Services)] > [外部脅威フィー ド(External Threat Feeds)] ページに移動し、[今すぐアップデート(Update Now)] をク リックします。
- CLI では、threatfeedupdate コマンドを使用します。

既存の ETF エンジンの詳細を確認するには、Web インターフェイスの [セキュリティサービス (Security Services)] > [外部脅威フィード(External Threat Feeds)] ページの [外部脅威フィー ドのアップデート(External Threat Feeds Engine Updates)] セクションを表示するか、CLI で threatfeedstatus コマンドを使用します。

### <span id="page-18-2"></span>アラートの表示

以下の表では、ETFエンジンによって生成されるアラート、アラートの説明、アラートの重大 度を記載します。

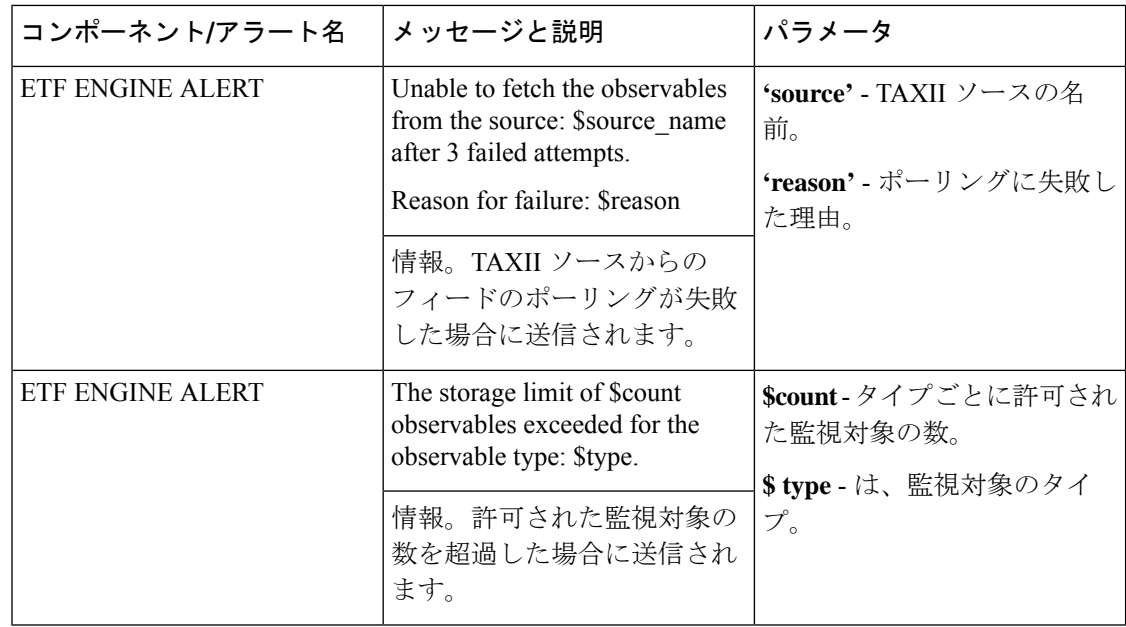

## <span id="page-19-0"></span>メッセージ トラッキングの脅威詳細の表示

選択した ETF の選択した IOC に対応する、脅威を含むメッセージの詳細を表示できます。

#### 始める前に

- E メール ゲートウェイでメッセージ トラッキング機能が有効にされていることを確認し ます。メッセージ トラッキングを有効にするには、Web インターフェイスで [セキュリ ティサービス(SecurityServices)] > [集中管理サービス(CentralizedServices)] > [メッセー ジトラッキング(Message Tracking)] ページに移動します。
- メッセージの脅威を検出するためのコンテンツまたはメッセージフィルタが動作している ことを確認します。

- ステップ1 [モニタ (Monitor) ]>[メッセージトラッキング (Message Tracking) ] に移動します。
- ステップ **2** [詳細設定(Advanced)] をクリックします。
- ステップ3 [メッセージイベント (Message Event) ] の下の [外部脅威フィード (External Threat Feeds) ] を クリックします。
- ステップ **4** 選択した IOC に対応する、脅威を含むメッセージをトラッキングするために必要な IOC を選 択します。
- ステップ **5** (任意)[すべての外部脅威フィードソース(All External Threat Feed Sources)] を選択して、 Cisco E メール セキュリティ ゲートウェイで設定した、利用可能および消去された ETF ソース に基づいて脅威を含むメッセージを表示します。
- ステップ **6** (任意)[現在の外部脅威フィードソース(Current External ThreatFeedSources)] と必要な ETF ソースを選択して、Cisco E メール セキュリティ ゲートウェイで設定した、利用可能な ETF ソースに基づいて脅威を含むメッセージを表示します。
- ステップ7 (任意)[外部脅威フィードソース (External Threat Feed Sources)]に特定の ETF ソースの名前 を入力して、その ETF ソースに基づいて脅威を含むメッセージを表示します。
- ステップ8 [検索 (Search) ] をクリックします。

I